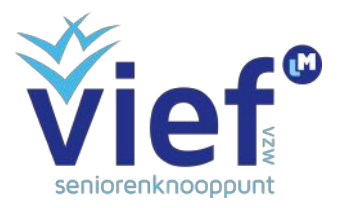

# Deelname aan een digitaal overleg via Zoom: een beknopte handleiding

Om deel te nemen aan een online overleg via Zoom, dien je over een computer te beschikken met microfoon en camera. Als je hier niet over beschikt, kan je nog steeds de vergadering bijwonen, maar de andere deelnemers zullen je niet kunnen zien of horen. Je kan wel de chatfunctie gebruiken. Om deel te nemen aan het overleg, heb je tevens een internetverbinding nodig.

## 1. Uitnodiging

De uitnodiging om deel te nemen aan een overleg via Zoom ontvang je meestal via e-mail. Hierin staat een weblink, Meeting-ID en paswoord vermeld. Deze heb je nodig om toegang te krijgen tot het online overleg.

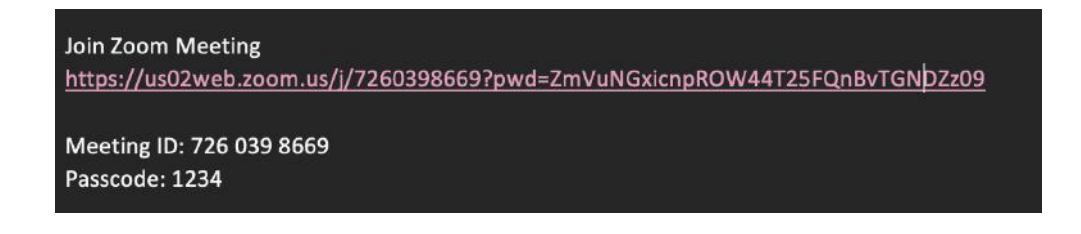

#### 2. Zoom openen

Je kan op twee manieren toegang krijgen tot Zoom: via het programma Zoom, dat geïnstalleerd staat op je computer, of via een weblink.

#### a. Via het programma Zoom

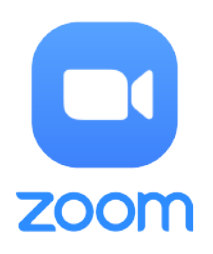

Voor de eerste manier dient het programma Zoom geïnstalleerd te staan op je computer. Open het programma. Je krijgt nu onderstaand scherm te zien. Klik op "Join". Zie je dit scherm niet? Klik bovenaan op "Home" en vervolgens op "Join".

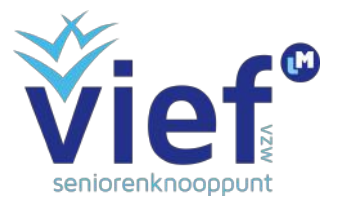

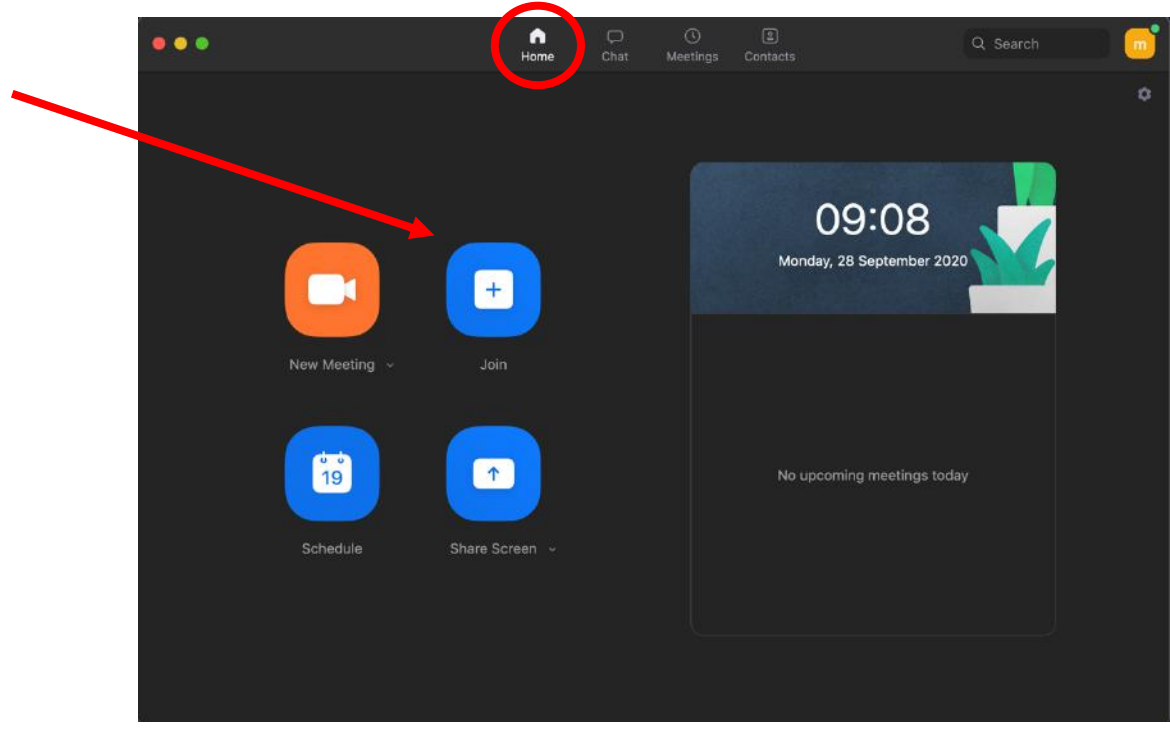

## b. Via een weblink

Staat het programma Zoom niet geïnstalleerd op je computer? Dat is geen probleem. In de uitnodiging zie je een weblink staan. Als je hierop klikt, zal je internetbrowser openen. Het kan zijn dat je gevraagd wordt om toe te staan om de pagina "zoom.us.ap" te openen. Klik dan op "toestaan". Als je dit niet toestaat, zal je ook niet kunnen deelnemen aan de vergadering.

٠

## 3. Inloggen

Vervolgens zal je je moeten inloggen. Hier geef je de Meeting ID in, bestaande uit tien cijfers, die je hebt ontvangen via mail. Klik daarna op "Join".

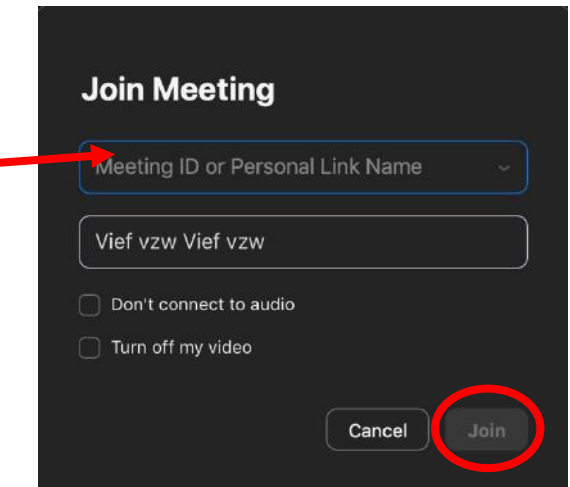

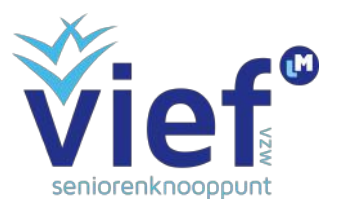

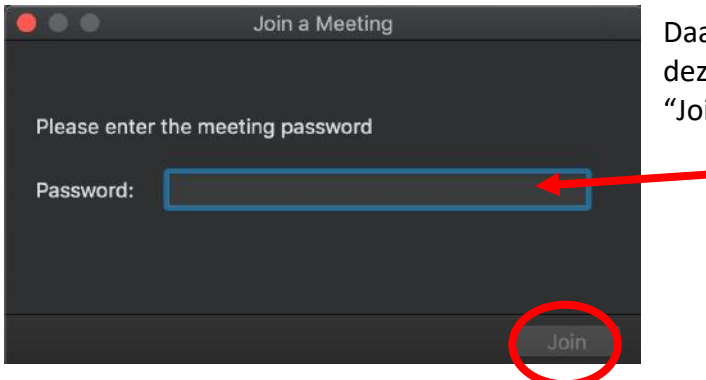

Daarna dien je een passwoord in te geven. Ook deze heb je ontvangen via mail. Klik opnieuw op "Join".

Je deelname aan het digitaal overleg moet nu nog goedgekeurd worden door de gastheer. In afwachtig tot je wordt toegelaten tot de vergadering, kan je al toestemming geven om gebruik te maken van je camera en microfoon. Klik hiervoor op "Join With Computer Audio".

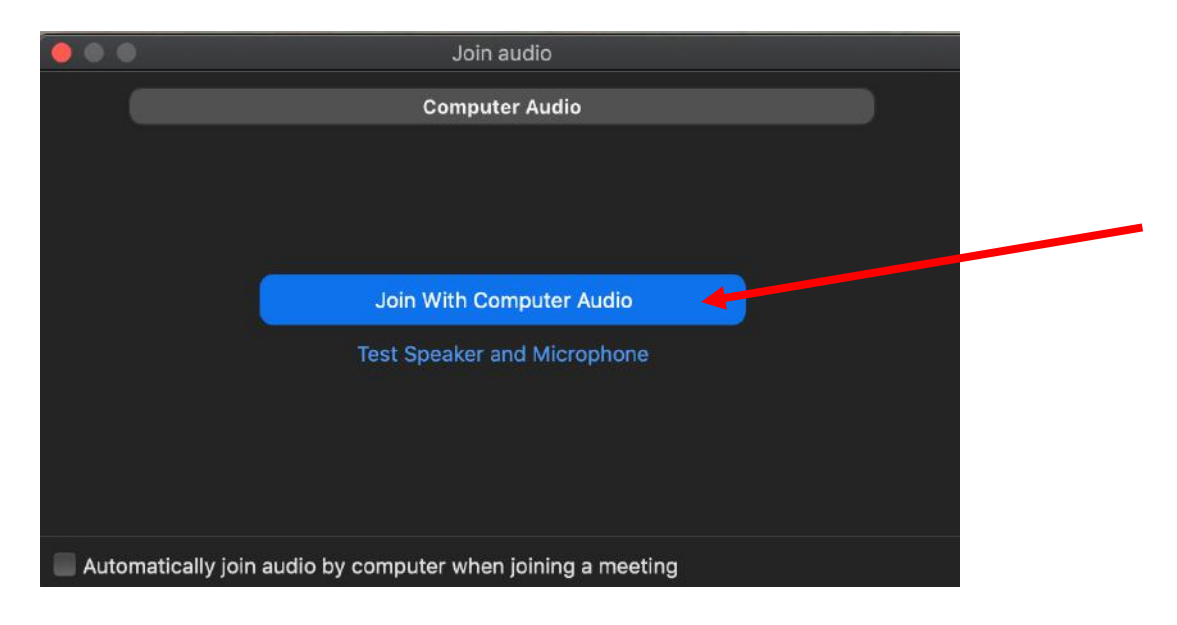

Je maakt nu deel uit van de online vergadering.

## 4. Je camera of micro op- of afzetten

Links onderaan zie je een microfoon en een camera staan. Als je hierop klikt, kan je je microfoon of camera op- of afzetten. Als er een rode streep door de microfoon of camera staat, dan staat deze af. Zie je de microfoon en camera niet staan? Beweeg met je muis over het scherm. Er zal onderaan een balk verschijnen.

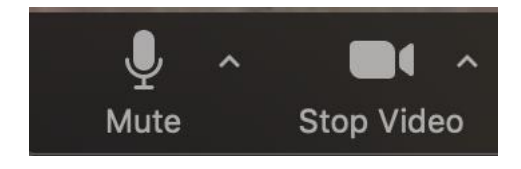

**TIP:** Zet bij een vergadering met veel deelnemers je microfoon enkel op als je aan het praten bent. Op die manier is er minder geruis en achtergrondlawaai.

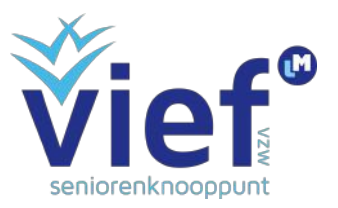

## 5. Chatten in Zoom

Wanneer je een vergadering volgt met veel deelnemers, is het behoorlijk storend als iedereen door elkaar begint te spreken. Daarom staat biedt Zoom een chatfunctie aan, waar je je vraag voor de hele groep of voor één persoon in de groep kunt typen. Tik hiervoor in de balk onderaan op "Chat".

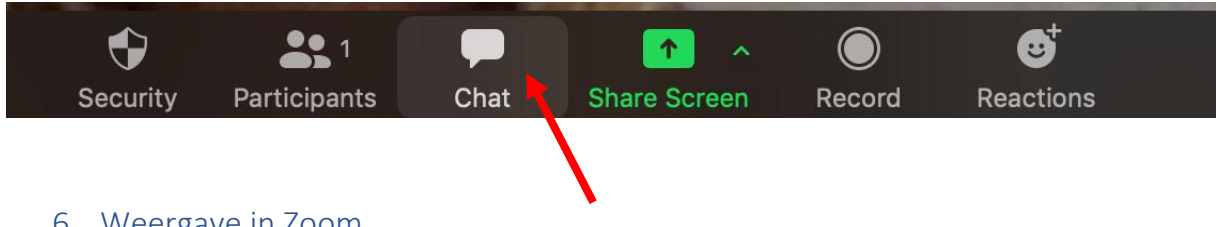

#### 6. Weergave in Zoom

Speaker View

Je kan tevens de weergave van de deelnemers aanpassen. Rechtsbovenaan staat hiervoor een knop. Als je hierop klikt, zal je wisselen van weergave tussen de zogenaamde "Speaker View" en

"Gallery View". Bij de "Speaker View" zal je de persoon die op dat moment aan het spreken is in het groot zien. Bij "Gallery View" zie je een overzicht van alle deelnemers.

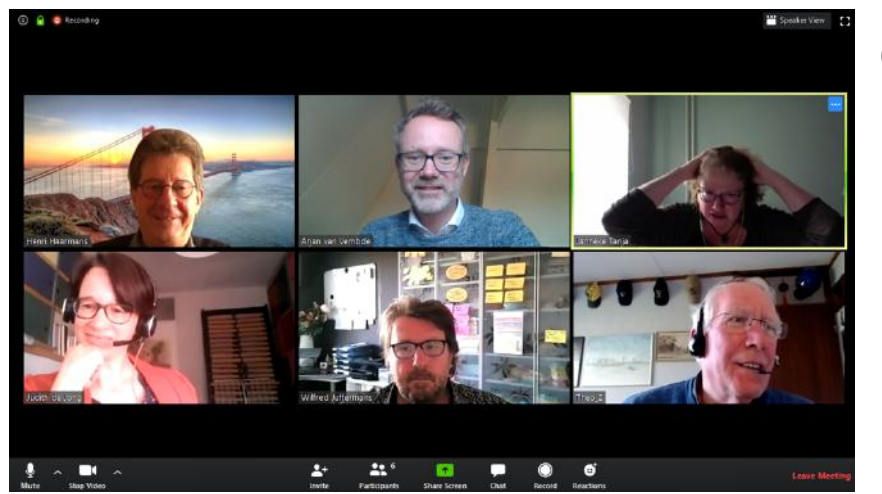

*(Gallery View)*

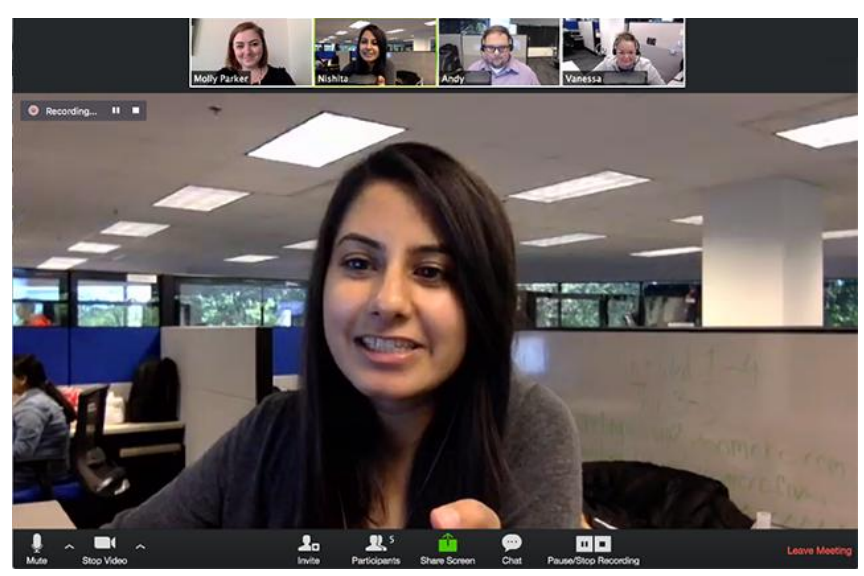

*(Speaker View)*